## **How to Submit a Catalog and Report Certification Request using ServiceNow**

## **Description**

The Catalog and Report Certification Request ServiceNow ticket can be used to submit a catalog request for the following asset types: report/dashboard, data process, webform, policy or standard, or system or database. In addition to requesting cataloging, report certification can be requested for a report/dashboard.

A member from a Governance Committee, the Data Reporting Communications Group, or ITS can submit cataloging and/or report certification requests. Requests should be reported through the UNCG's 6-TECH Online Service Portal [\(https://uncg.service-now.com/support\)](https://uncg.service-now.com/support). The request will be received by the Enterprise Data Governance (EDG) team and addressed as appropriate.

For more information about the assets Enterprise Data Governance collects metadata on, please see the [Enterprise Data Governance Collection Development Guidelines.](https://datagovernance.uncg.edu/collection-guidelines-2/)

## **Steps**

- 1. Arrive at the 6-TECH Online Service Portal and log in with your UNCG credentials if not logged in already. Select "FIX IT" -> "Data Governance" -> "Catalog and Report Certification Request".
- 2. Open the form. The top portion describes the purpose of the ticket.

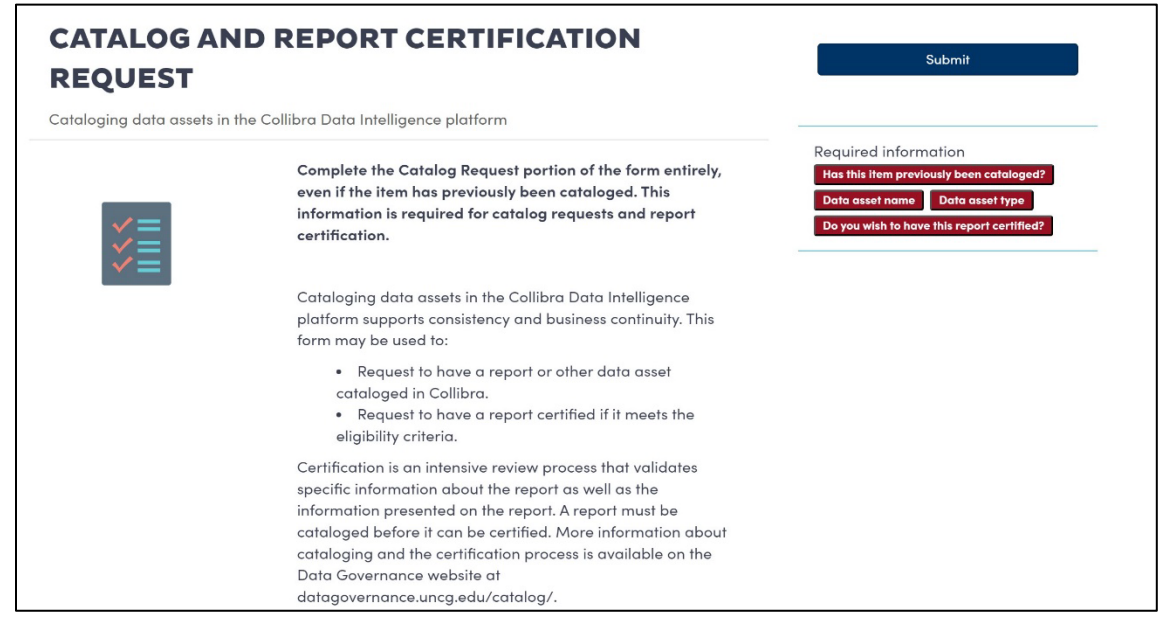

- 3. When filling out the ticket, the field "Requested By" and "Contact Email Address" will be auto populated with your information. "Contact Phone Number" is optional.
- 4. Under the Catalog Request portion of the ticket, in the "Has this item previously been cataloged?" field, select the response that best corresponds with the request.
	- a. "Yes, update existing record": Yes, this asset has already been cataloged and requires an update.
		- Note: select this option when a previously cataloged report needs to be certified.
	- b. "No, create new record": No, this asset has not been cataloged, and needs to be.

In the "Data asset name" field, provide the asset's name.

In the "Data asset type" field, select the asset type that best corresponds with the request.

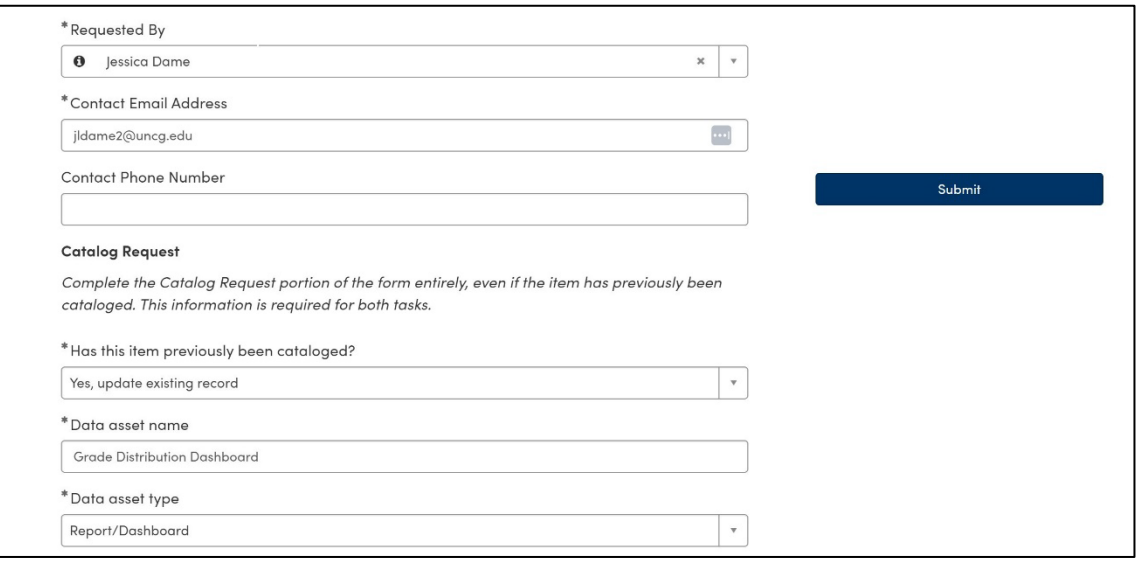

- 5. Under the Report Certification Request portion of the ticket, in the "Do you wish to have this report certified?" field, select the response that best corresponds with the request.
	- a. "Yes": Yes, this asset needs to be certified.
	- b. "No": No, this asset does not need to be certified.

Note: A report/dashboard must be cataloged before it can be certified. When requesting certification on a report that is not cataloged, be sure to also request that the report/dashboard be cataloged (see step 4).

Note: If the requestor is uncertain if certification is necessary, it may be requested at a later date.

Note: Only the asset type report/dashboard qualifies for report certification. For all other asset types, select "No".

The last field "Additional Information" is optional and open ended for the requestor to add any information they would like to provide with the request.

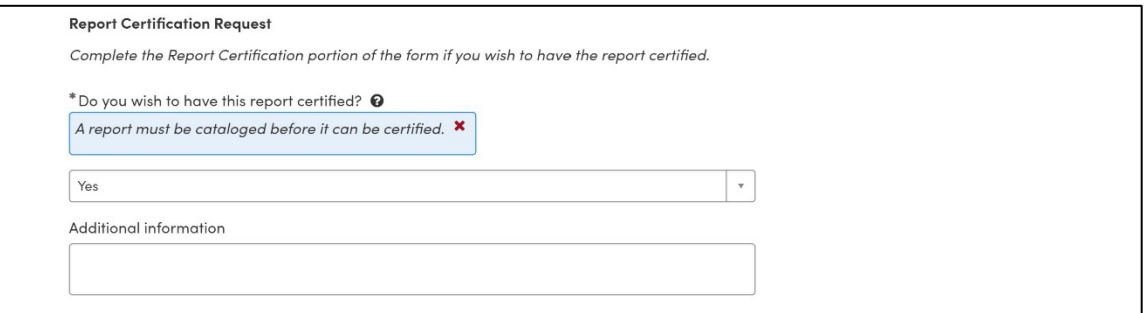

- 6. Submit the form.
- 7. The EDG team will receive the request and a team member will follow up with you via the open request.